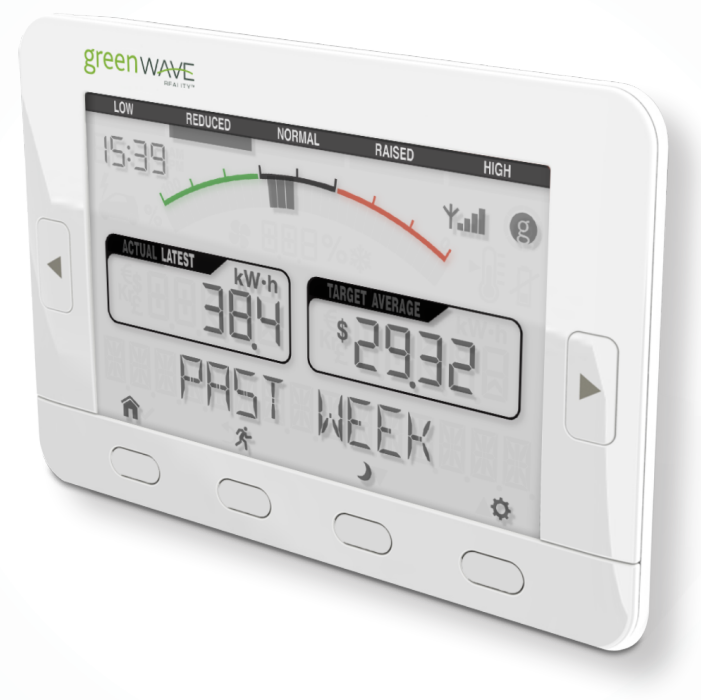

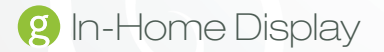

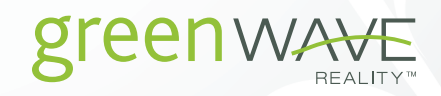

# Table of Contents

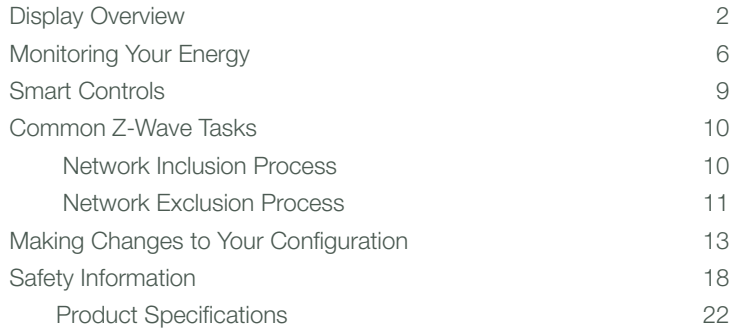

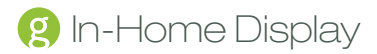

## Display Overview

The GreenWave Reality In-Home Display connects to your energy management system to show you information about your energy consumption and billing and allows you to forecast future usage and costs. If you have GreenWave Reality PowerNodes connected to you network, you can also use the Display to activate your system's default Smart Controls.

Your Display is designed to work either as part of a GreenWave Reality energy management system (with a Gateway and PowerNodes) or through a Gateway that connects directly with your utility meter. If you are using your Display through the Gateway and meter, be sure to read any additional documentation that your utility provider may have provided.

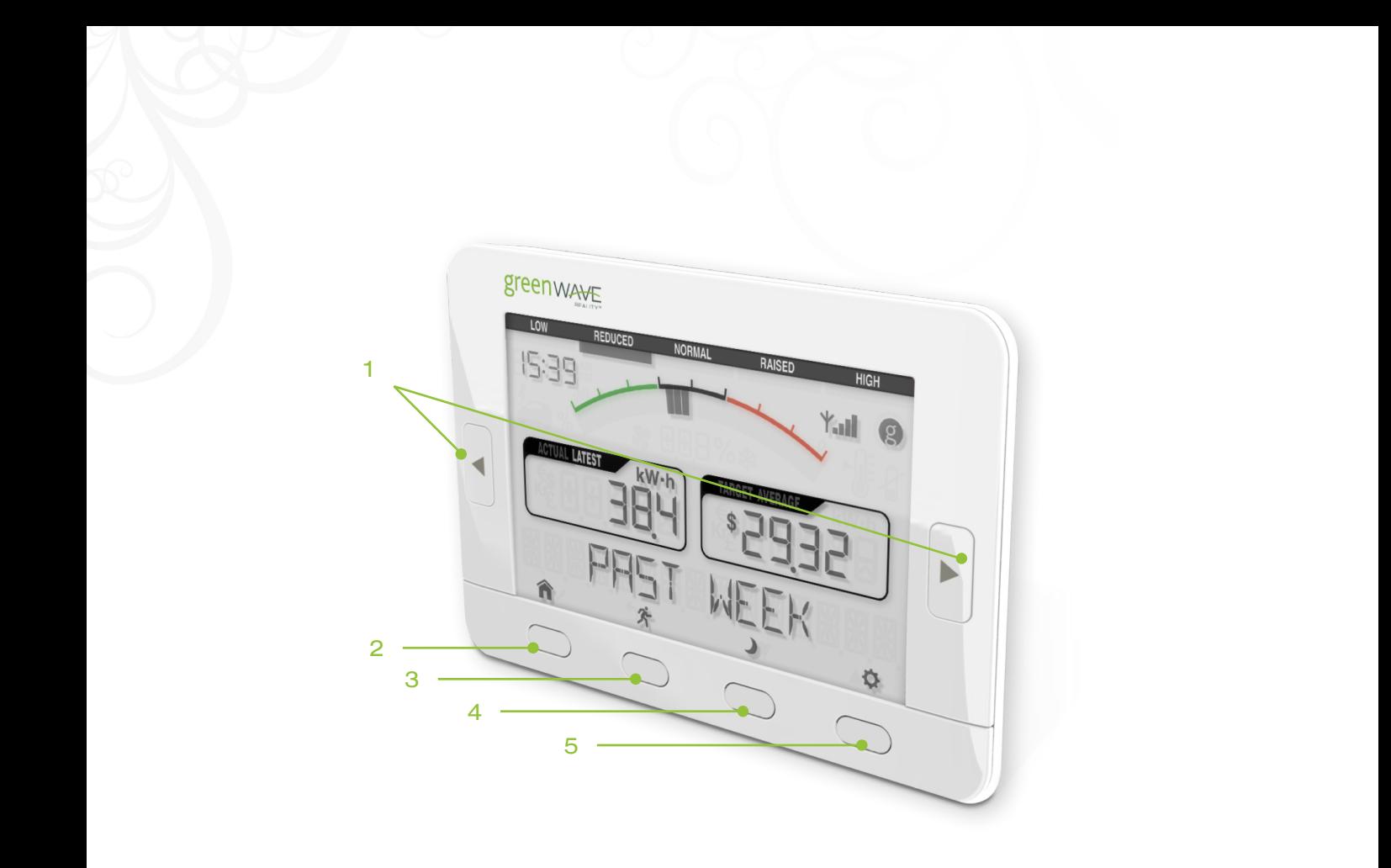

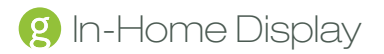

- 1. Left and right buttons: Press to move backward (left button) and forward (right button) through the screens.
- 2. Home Smart Control / menu select button: Press to activate the Home Smart Control. If the Display is in setup mode, press to save the selected option or to start the selected process on the screen.
- 3. Away Smart Control / menu exit button: Press to activate the Away Smart Control. If the Display is in setup mode, press to exit back to the previous menu or to presentation mode (if the Display is already showing the top menu).
- 4. Night Smart Control / down button: Press to activate the Night Smart Control. If the Display is in setup mode, press to scroll down through the options for the selected setting. If the Display is in presentation mode, press to navigate down to the next information screen.
- 5. Menu activation / up button: Press to activate the setup menu. If the Display is in setup mode, press to scroll up through the options for the selected setting. If the Display is in presentation mode, press to navigate up to the previous information screen.

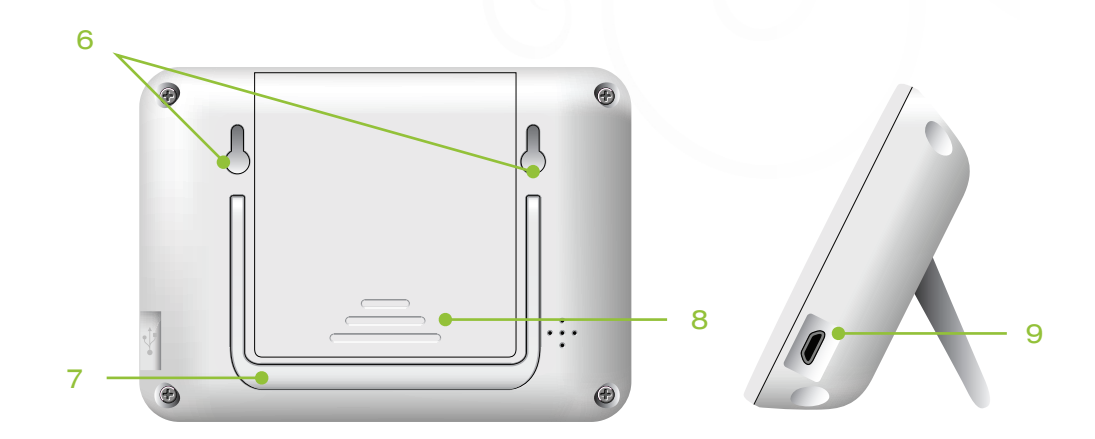

- 6. Wall-mounting holes: If you are mounting the Display on a wall, slide these holes over the wall screws.
- 7. Kickstand: If you are placing the Display on a shelf or other surface, extend the kickstand to sit the Display upright.
- 8. Battery compartment: If you are powering the Display with batteries, slide the cover off and insert four (4) AA alkaline (LR6) batteries.
- 9. Power adapter port: If you are powering the Display with the power adapter (included with some models), plug the adapter into this port.

# Monitoring Your Energy

When the Display is in standard presentation mode, it cycles through each of the presentation screens to show you the following information:

- Your current energy cost (if available) and usage
- The cost of your energy per kilowatt hour (KWh)

You can drill down into any of these screens to view more information by pressing the left and right buttons on the Display. Continue pressing these buttons until you are on the screen for which you want more information. When you press a left or right button, the Display exits presentation mode, allowing you to drill down into the current information screen.

When you drill down into the information screens, the bottom button icons change from presentation mode icons to the following:

- Exit button: Press to exit the information screen and return to presentation mode.
- $\nabla$   $\blacktriangle$  Up and down buttons: Press to scroll through more information screens for the current selection.

#### No Service

If the Display is connected to your Gateway, but it cannot find your utility service, then NO SERVICE appears on the screen. You can press the activation button  $\langle \bullet \rangle$  to refresh the Display and try to obtain your service information again. If you continue to experience no service, try the following:

- Make sure the Display has a connection with the Gateway (discussed in the Making Changes to Your Configuration chapter).
- If there is no Gateway connection, perform the exclusion process followed by the inclusion process (discussed in the Common Z-Wave Tasks chapter).

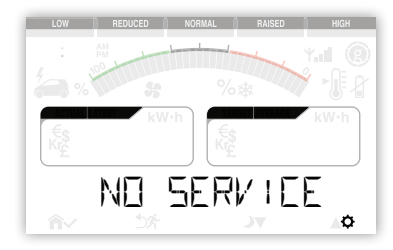

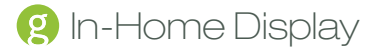

If you still encounter problems, you can try resetting the Display (discussed in the Making Changes to Your Configuration chapter).

#### Current Cost and Usage

To view your current energy cost (if available) and usage, press the left or right Display buttons until the **CURRENT** screen appears. In addition to this current information, you can view cost and usage information for the entire day, previous week, and previous month by pressing the up and down buttons while on the CURRENT screen.

#### Price per KWh

To view the price of your energy per kilowatt hour, press the left or right Display buttons until the \$ PER KWH screen appears.

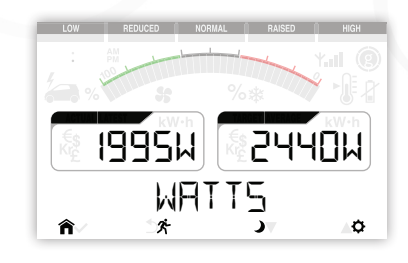

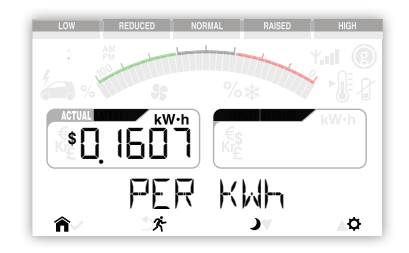

# Smart Controls

If you have GreenWave Reality PowerNodes connected to your home network, you can use your Display to activate the Home, Away, and Night default Smart Controls. The following buttons activate each of the Smart Controls:

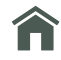

Home: By default, the Home Smart Control powers on all of the devices that are plugged into your PowerNodes.

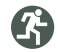

Away: By default, the Away Smart Control powers off the devices that are plugged into your Power-Nodes that are not considered special devices (devices that you typically would not want to power off, such as a clock or DVR).

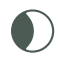

Night: The Night Smart Control is similar to the Away Smart Control in that it powers off the devices that are plugged into your PowerNodes that are not considered special devices.

*Note: These buttons are available when the Display is in standard presentation mode. If the Display is in setup mode you can return to presentation mode by pressing the exit button*  $($ 

# Common Z-Wave Tasks

The Display communicates wirelessly with your Gateway by use of Z-Wave mesh networking, which is a robust connection technology designed for home automation with security and privacy in mind. The more Z-Wave compatible devices installed in your home, the better coverage your private home network will have.

#### Network Inclusion Process

The process for adding a Display to your home network is called "inclusion." It must only be performed once and only if your Display is not already connected to the Gateway (for example, through the installation process). You must have your Gateway plugged in and working first. Also make sure the Display is powered, as explained in the Installation chapter. To complete the inclusion process you must perform the following steps:

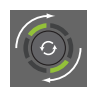

1. On your Gateway, press and hold the sync button for two seconds until the two rotating green bars appear on the Gateway activity indicator. When this is completed, the Gateway is ready for you to perform the inclusion on the Display. The remaining steps are performed on the Display.

- 2. Make sure you are on the JOIN NETWORK screen, as explained in either the Installation chapter or the Making Changes to Your Configuration chapter.
- 3. Press the select button ( $\checkmark$ ) to have the Display start the inclusion process.
- 4. When the Display connects successfully, the screen shows the message CONNECTED.

*If the screen shows the message UNSUCCESSFUL, then the inclusion process has failed, and you must start over.*

#### Network Exclusion Process

*Note: If your Display is new and has never been used before, then you should not need to perform the exclusion process.*

The process for removing a Display from your home network is called "exclusion." You would perform a network exclusion for such situations as:

- You are permanently removing your Display from your energy management system.
- Your Display was previously used on a different Z-Wave network, and you must remove its association (homeID) with the other network before you can connect it to your energy management system.

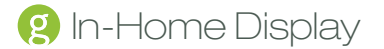

You need to send your Display in for servicing.

Make sure the Display is powered, as explained in the Installation chapter. To complete the exclusion process you must perform the following steps:

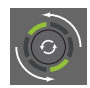

- 1. On your Gateway, press and hold the sync button for five seconds until the rotating green single bar appears on the Gateway activity Indicator. When this is completed, the Gateway is ready for you to perform the exclusion on the Display. The remaining steps are performed on the Display.
- 2. Make sure you are on the LEAVE NETWORK screen, as explained in the Making Changes to Your Configuration chapter.
- 3. Press the select button ( $\checkmark$ ) to have the Display start the exclusion process.
- 4. When you are prompted to confirm, press the select button ( $\checkmark$ ) again.
- 5. When the Display disconnects successfully, the screen shows the message COMPLETED.

*If the screen shows the message UNSUCCESSFUL, then the exclusion process has failed, and you must start over.*

# Making Changes to Your Configuration

If you want to make changes to your Display's configuration, you can access the menu by pressing the menu activation button ( $\ddot{\bullet}$ ). After the Menu screen appears momentarily, the Display enters setup mode. Once you are in setup mode you can press the left and right buttons to move back and forth through the menu screens. The bottom button icons change from presentation mode to setup mode icons as follows:

 Menu activation button: Press to activate setup mode from presentation mode. Once in setup mode, press when on any setting to view information or select an option for that setting. The up and down buttons then become available so that you can navigate through the setting's options.

Select button: Press to save the selected option or to start the selected process on the screen. This button is not available on screens that are for information only.

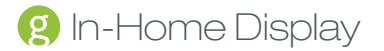

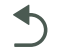

Exit button: Press to exit setup mode and return to presentation mode. Any changes that you saved will be kept.

Up and down buttons: Press to scroll through the options available for the selected setting.

As you press the left and right buttons on the Display, you advance through the following settings. The initial value you see for each setting is the current value for that setting.

#### Presentation Speed (Slide Delay)

The Presentation Speed (Slide Delay) setting allows you to change the duration for which each screen appears when the Display is in presentation mode (showing information screens on your energy cost and

consumption). Press the up or down button to increase or decrease (or stop) the number of seconds that each screen appears in presentation mode. When the screen shows your preferred speed, press the select button.

#### Device Information

The Device Information setting is for information only and shows the Display's battery information, software version, serial number, and Z-Wave HomeID. Press the up and down buttons to scroll through each information screen.

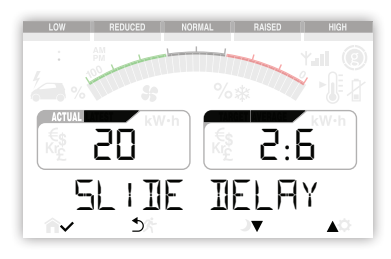

Battery information shows the approximate percentage of remaining battery life, both numerically in the left box and visually in the top gauge. If the battery life drops below 14%, then **LOW** appears in the right box and a battery icon flashes on the screen. If you are using the power adapter instead of batteries, the screen simply confirms that external power is be-

#### Language

The Language setting allows you to select the language in which you want screen text to appear. Press the up and down buttons to scroll through the available languages. When the screen shows your preferred language, press the select button.

#### Connection to Gateway

The Network setting allows you to view the Display's network connection status with your Gateway and to make any needed changes to the Display's connection status. If your Display has an active network connection with your Gateway, then OK appears on the initial Network setting screen. If your Display does not have an active connection, then you can press the menu activation button to access the join network option. When you do so, JOIN NETWORK appears on the screen.

ing used.

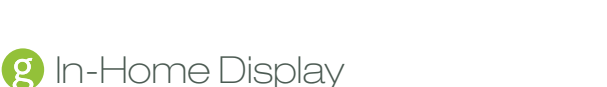

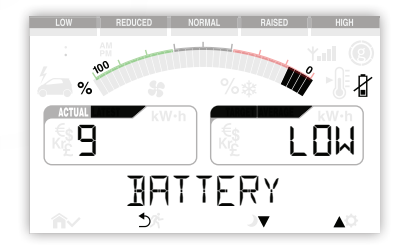

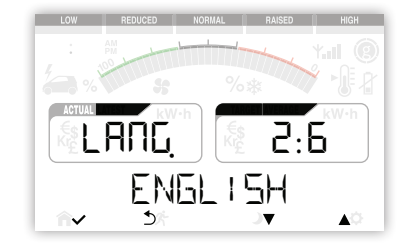

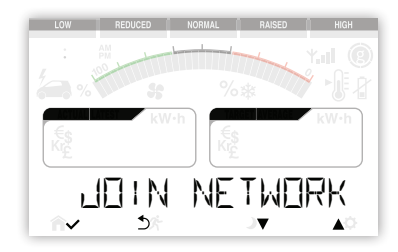

To connect the Display to your Gateway, you must place your Gateway in network inclusion mode and then press the select button on the Display. For specific instructions, refer to the Common Z-Wave Tasks chapter and follow the network inclusion process.

When the Display connects successfully, the screen shows the message **CONNECTED**. If the connection process should fail, the screen shows the message UNSUCCESSFUL. If this happens, you can press the select button to try connecting again.

If your Display has an active network connection, then **REFRESH** appears as you navigate up and down the connection setting. On this screen you can press the select button to perform a service query with your Gateway and refresh the screen data if there is an update. Also if your Display has an active network connection, then LEAVE NETWORK appears as you navigate up and down the connection setting. This screen allows you to disconnect from your Gateway. If you need to disconnect from the Gateway, refer to the Common Z-Wave Tasks chapter and follow the network exclusion process.

The RESET screen allows you to reset your settings to the factory defaults. This action is helpful if you are not able to perform a successful exclusion from the Gateway or if you simply want to revert back to the factory settings for such items as slide delay or language. If you select this option, the Display prompts you to confirm the reset process. Press the select button to continue, or press the exit button to escape without resting the Display.

#### Exit Setup

After the final setup screen, the Display shows the Exit Menu screen. Press the select button to exit setup mode and return to standard presentation mode.

*Note: You can also press the exit button at any time to return to presentation mode.*

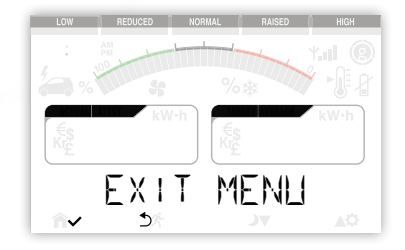

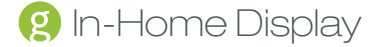

# Safety Information

#### Powering Your Display

Remove the batteries when the Display is powered with the power adapter. A deeply discharged battery can cause damage to the device.

#### **Batteries**

Use only alkaline LR6 AA batteries.

WARNING: Batteries can explode, or leak, and can cause injury or fire. To reduce this risk:

- Carefully follow all instructions and warnings on the battery label and package.
- Always insert batteries correctly with regard to polarity (+ and -) marked on the battery and the equipment.
- Do not short battery terminals.
- Do not mix old and new batteries. Replace all of them at the same time with new batteries of the same brand and type.
- Remove dead batteries immediately and follow local regulations for safe disposal.
- Do not dispose of batteries in fire.
- Keep batteries out of reach of children.
- Transporting batteries can possibly cause fires if the battery terminals inadvertently come in contact with conductive materials such as keys, coins, hand tools, etc. The US Department of Transportation Hazardous Material Regulations (HMR) actually prohibits transporting batteries in commerce or on airplanes (i.e. packed in suitcases and carryon luggage) UNLESS they are properly protected from short circuits. So when transporting individual batteries, make sure that the battery terminals are protected and well insulated from materials that could contact them and cause a short circuit.

#### Liquid Crystal Display (First Aid Measures)

The viewing screen in your Display is of a liquid crystal display type. It is protected inside a glass enclosure which may break if dropped or subjected to extreme mechanical force.

In such an event, use the following first aid measures:

- If liquid crystal comes in contact with your skin: Wash area completely with plenty of water. Remove contaminated clothing.
- If liquid crystal gets into your eye: Flush the affected eye with clean water, and then seek medical attention.
- If liquid crystal is swallowed: Flush your mouth thoroughly with water. Drink large quantities of water and induce vomiting. Then seek medical attention.

#### Indoor Use Only

Your Display should be used only in dry, indoor locations. Do not use your Display in high-humidity locations such as greenhouses, saunas, washrooms, or patios. Do not use your Display in locations where it can get wet such as near aquariums or running water. Keep your Display dry, and keep it away from radiators and other heat sources.

#### Do Not Disassemble

Your Display has no user-serviceable parts inside. In case of persisting malfunction, please contact Customer Service to arrange for repair at a certified service location. Do not attempt to disassemble the Display for any reason.

#### Arrange for Service if Needed

Should you encounter any problems with your Display, turn the device off by unplugging it from the electrical outlet and/or removing any batteries. Contact Customer Service to arrange for repair at a certified service location under the following conditions:

- When the power cable or plug is damaged or frayed.
- If the product has been exposed to rain or water.
- If the product casing has been damaged.

#### Disposing of Your Used Product

This product complies with the WEEE Directive (2002/96/EC) marking requirements. The affixed label indicates that you must not discard this electrical / electronic product in domestic household waste.

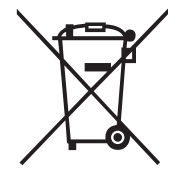

WEEE Product Category. With reference to the equipment types in the WEEE Directive Annex 1, this product is classed as category 3 "IT and Telecommunications Equipment."

DO NOT DISPOSE IN DOMESTIC HOUSEHOLD WASTE. To return unwanted products, contact your local GreenWave Reality office for more information (see contact information in the back of manual).

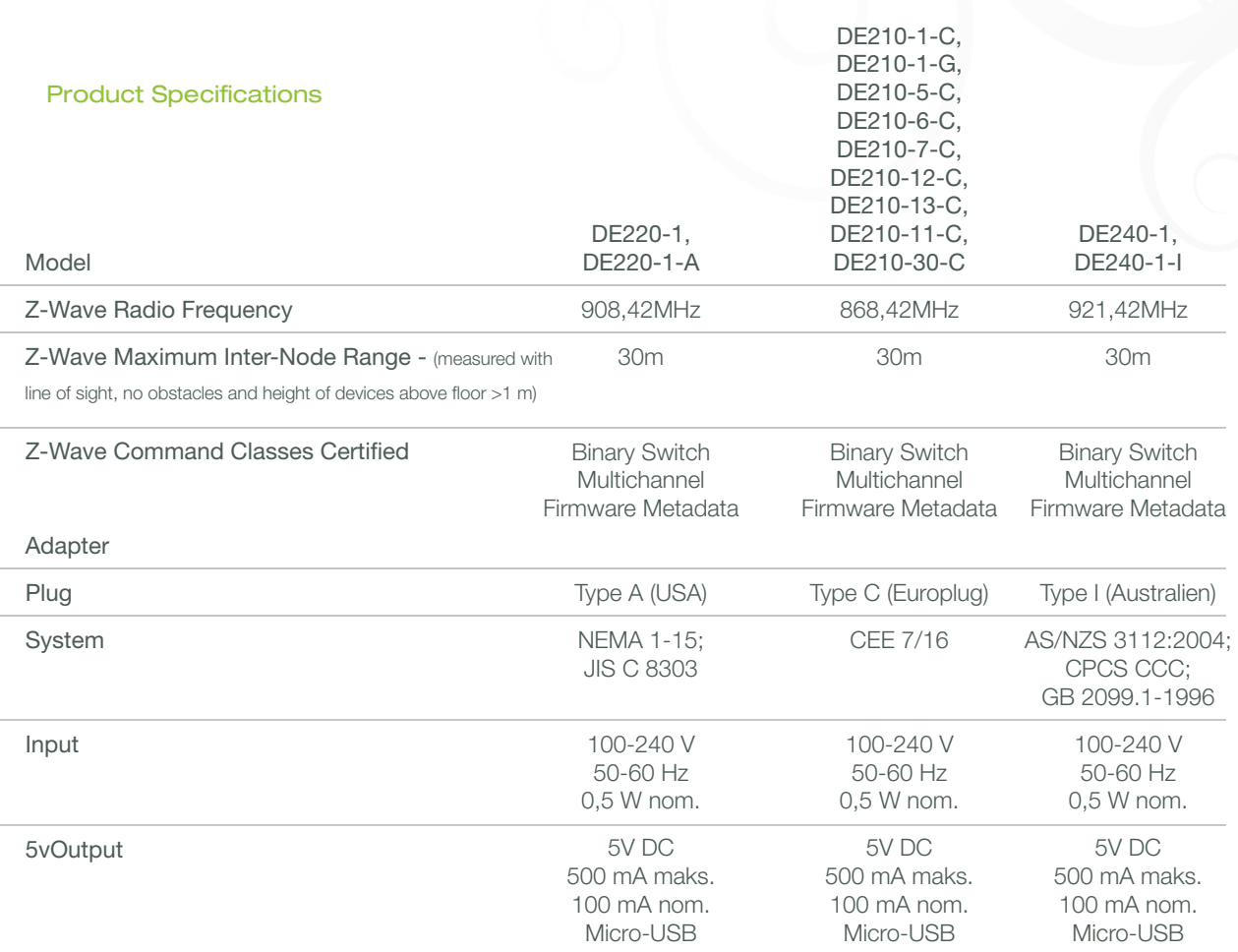

#### Document Version

1.01

#### Model Numbers

DE210-1, DE210-1-C, DE210-1-G, DE210-5, DE210-5-C, DE210-6, DE210-6-C, DE210-7, DE210-7-C, DE210-8, DE210-8-C, DE210-9, DE210-9-C, DE210-10, DE210-10-C, DE210-11, DE210-11-C, DE210-12, DE210-12-C, DE210-13, DE210-13-C, DE210-15, DE210-15-C, DE210-30, DE210-30-C, DE220-1, DE220- 1-A, DE240-1, DE240-1-I

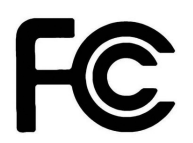

#### Federal Communication Commission Interference Statement

This equipment has been tested and found to comply with the limits for a Class B digital device, pursuant to Part 15 of the FCC Rules. These limits are designed to provide reasonable protection against harmful interference in a residential installation. This equipment generates, uses and can radiate radio frequency energy and, if not installed and used in accordance with the instructions, may cause harmful interference to radio communications.

However, there is no guarantee that interference will not occur in a particular installation. If this equipment does cause harmful interference to radio or television reception, which can be determined by turning the equipment off and on, the user is encouraged to try to correct the interference by one of the following measures:

- Reorient or relocate the receiving antenna.
- Increase the separation between the equipment and receiver.
- Connect the equipment into an outlet on a circuit different from that to which the receiver is connected.
- Consult the dealer or an experienced radio/TV technician for help.

FCC Caution: Any changes or modifications not expressly approved by the party responsible for compliance could void the user's authority to operate this equipment.

This device complies with Part 15 of the FCC Rules. Operation is subject to the following two conditions: (1) This device may not cause harmful interference, and (2) this device must accept any interference received, including interference that may cause undesired operation.

#### IMPORTANT NOTE:

#### FCC Radiation Exposure Statement:

This equipment complies with FCC RF radiation exposure limits set forth for an uncontrolled environment. To maintain compliance with FCC RF exposure compliance requirements, please follow operation instruction as documented in this manual.

This transmitter must not be co-located or operating in conjunction with any other antenna or transmitter.

# CE

#### Declaration(s) of Conformity

These CE Marked GreenWave Reality products incorporating Radio and Telecoms Terminal Equipment functionality are in compliance with the essential requirements and other relevant provisions of Directive 1999/5/EC.

A copy of the original CE Declaration of Conformity is on file and available upon request for all CE Marked GreenWave Reality products. Please visit www.greenwavereality.com to obtain a copy of the Declaration.

The use of such device might not be harmonized throughout EU and EFTA Member States. The Final Integrator of the product shall check that the use of such devices for power node are allowed for placing on the market in any particular Member State.

#### Model Number

DE210-1, DE210-1-C, DE210-1-G, DE210-5, DE210-5-C, DE210-6, DE210-6-C, DE210-7, DE210-7-C, DE210-8, DE210-8-C, DE210-9, DE210-9-C, DE210-10, DE210-10-C, DE210-11, DE210-11-C, DE210-12, DE210-12-C, DE210-13, DE210-13-C, DE210-15, DE210-15-C, DE210-30, DE210- 30-C, DE220-1, DE220-1-A, DE240-1, DE240-1-I

#### Environmental Conditions

Operating Temperature: 0°C ~ +40°C Storage Temperature: -20°C ~ +60°C Operating Humidity: 20% ~ 85% RH Storage Humidity: 5% ~ 95% RH

**2** Make a difference now www.greenwavereality.com